# Zebex Z-9000 adatgyűjtő útmutató

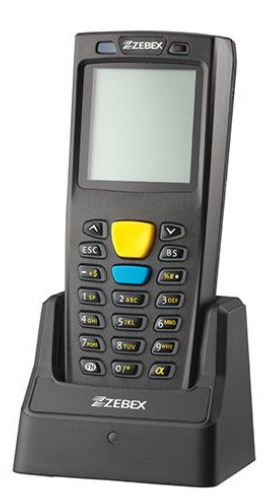

# **Adatgyűjtő áttekintés**

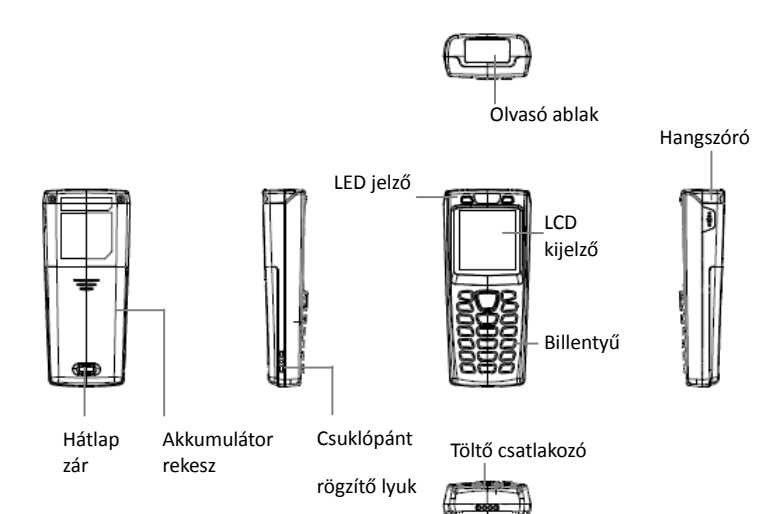

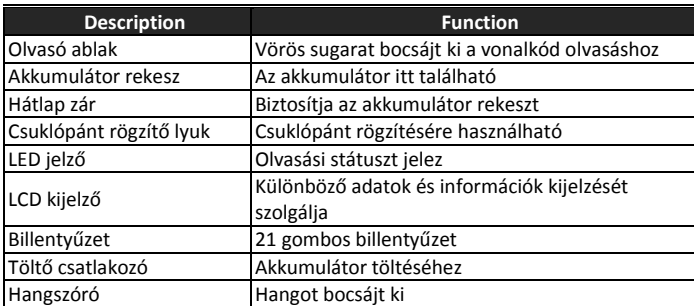

# **Csomagolás tartalma**

Az adatgyűjtő kivitelétől függően a csomagolás tartalma változhat.

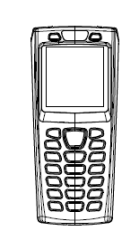

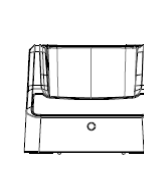

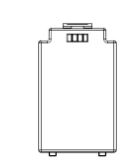

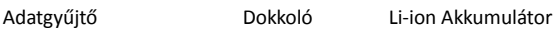

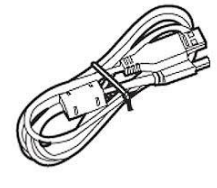

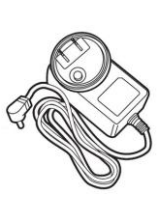

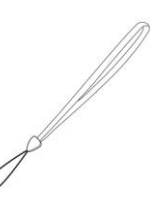

USB kábel Hálózati csatlakozó Csuklópánt

# **Akkumulátor behelyezése**

- 1. A hátlap nyitásához nyomja be a zárt
- 2. Távolítsa el a hátlapot a készülékről
- 3. Helyezze be az akkumulátort először a felső részével, majd az also
- csatlakozó részével. Rögzítéshez kattanásig nyomja be az akkumulátort. 4. Helyezze vissza a hátlapot.
- 

### **Akkumulátor töltése**

- 1. Csatlakoztassa a hálózati töltőt egyik végét a dokkolóhoz illetve a másik végét a konnektorhoz
- 2. Helyezze az adatgyűjtőt a dokkolóra. A kijelző mutatja a töltés állapotát.
- 3. Töltse az akkumulátort amíg a töltési szint el nem éri a maximumot

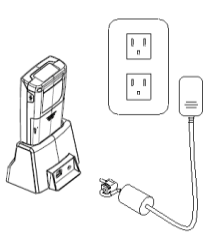

- Első alkalommal töltse az akkumulátort 12 órán keresztül
- Ne várjon, míg teljesen lemerül a készüléke, mert ezzel esetlegesen adatvesztést eredményezhet

## **Adatkapcsolat PC-vel**

- 1. Telepítse és futtassa a ZAC programot a PC-n
- 2. Bizonyosodjon meg róla, hogy a virtual COM port driver telepítve van.<br>3. lindítsa el a ZAC programot, melyben testreszabható alkalmazásokat tu
- 3. Indítsa el a ZAC programot, melyben testreszabható alkalmazásokat tud készíteni. (Rendszergazdáknak)
- 4. Töltse fel a kívánt adatokat a készülékre

### **Készülék bekapcsolása**

Tartsa lenyomva a ki/bekapcsoló gombot a készülék job felső részénél a

ki/bekapcsolásához.

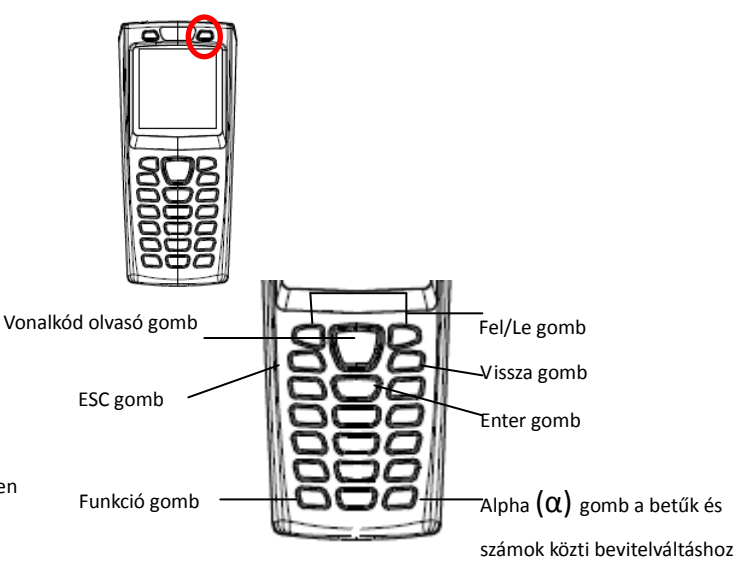

# **PC kapcsolat**

Adatgyűjtő PC-hez való kapcsolata dokkolón keresztül:

1. Helyezze az adatgyűjtőt a dokkolóba, majd kösse össze a dokkolót a PC-vel a csomagban található USB kábelen keresztül.

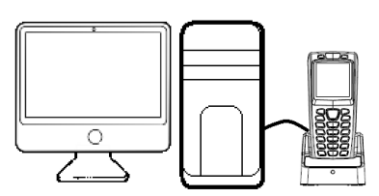

- 2. A PC automatikusan fel fogja ismerni a készüléket, mint egy COM eszköz és első csatlakozáskor kéri a drivert telepítését.
- 3. Telepítse a drivert. A rendszer a sikeres telepítés után egy COM portot dedikál az eszköznek.

USB driver telepítése:

- 1. Csatlakoztassa az adatgyűjtőt a PC-hez az USB kábellel.
- 2. A Windows felismeri az új hardvert, és elkezdi a telepítést
- 3. Válassza ki a drivert a számítógépén, majd a lépéseket követve fejezze be a telpeítést

Ellenőrizze a COM és LPT portokat az eszközkezelőben a megfelelő COM port kiválasztásához. Az adatgyűjtő virtuális com eszközként fog megjelenni.

#### **Lépés a menüben**

- Nyomja meg a  $\blacktriangledown$  vagy  $\blacktriangle$  gombokat vagy a számbillentyűket a kurzor mozgatásához a megfelelő menüpontra.
- Nyomja meg az Enter gombot a menübe lépéshez.
- Nyomja meg az ESC gombot a visszalépéshez.

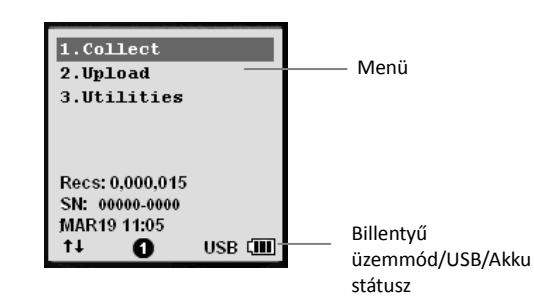

Alpha  $(\alpha)$  gomb a betűk és számok közti bevitelváltásra szolgál.